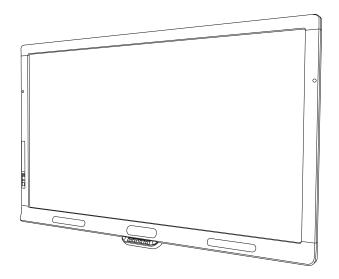

# SMART Board® 8055i and 8055i-SMP

Interactive flat panel

Installation guide

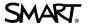

# **Product registration**

If you register your SMART product, we'll notify you of new features and software upgrades.

Register online at smarttech.com/registration.

Keep the following information available in case you need to contact SMART Support.

| Serial number:    |  |
|-------------------|--|
| Date of purchase: |  |

#### FCC warning

This equipment has been tested and found to comply with the limits for a Class A digital device, pursuant to Part 15 of the FCC Rules. These limits are designed to provide reasonable protection against harmful interference when the equipment is operated in a commercial environment. This equipment generates, uses and can radiate radio frequency energy and, if not installed and used in accordance with the manufacturer's instructions, may cause harmful interference to radio communications. Operation of this equipment in a residential area is likely to cause harmful interference in which case the user will be required to correct the interference at his own expense.

#### Trademark notice

SMART Board, SMART Notebook, SMART Meeting Pro, SMART GoWire, smarttech, the SMART logo and all SMART taglines are trademarks or registered trademarks of SMART Technologies ULC in the U.S. and/or other countries. All third-party product and company names may be trademarks of their respective owners.

#### Copyright notice

© 2012 SMART Technologies ULC. All rights reserved. No part of this publication may be reproduced, transmitted, transcribed, stored in a retrieval system or translated into any language in any form by any means without the prior written consent of SMART Technologies ULC. Information in this manual is subject to change without notice and does not represent a commitment on the part of SMART.

One or more of the following patents: US6320597; US6326954; US6563491; US6741267; US6803906; US6829372; US6947032; US6954197; US6972401; US7151533; US7236162; US7411575; US7619617; US7643006; US7692625; US7755613; US7757001; US7880720; USD612396; USD616462; USD617332; and USD636784. Other patents pending.

08/2012

# Contents

| Chapter 1: Installing your interactive flat panel                      | 1  |
|------------------------------------------------------------------------|----|
| What's included                                                        | 2  |
| Components of your interactive flat panel                              | 3  |
| Wall-mounting your interactive flat panel                              |    |
| Chapter 2: Connecting computers and peripheral devices                 | 7  |
| Installing the speakers                                                | 8  |
| Connecting a room control system                                       |    |
| Connecting computers to your interactive flat panel                    | 12 |
| Connecting peripheral devices to your interactive flat panel           | 17 |
| Chapter 3: Installing SMART software                                   | 19 |
| Installing SMART Meeting Pro software                                  | 20 |
| Using a SMART GoWire cable                                             |    |
| Installing SMART Notebook software                                     |    |
| Updating SMART Product Drivers                                         |    |
| Appendix A: Hardware environmental compliance                          | 23 |
| Waste Electrical and Electronic Equipment regulations (WEEE directive) | 23 |
| Restriction of Certain Hazardous Substances (RoHS directive)           |    |
| Batteries                                                              |    |
| Packaging                                                              |    |

# Chapter 1 Installing your interactive flat panel

| What's included                                          | 2   |
|----------------------------------------------------------|-----|
| Installation hardware                                    | 2   |
| Accessories                                              | . 2 |
| Documentation                                            | 2   |
| Components of your interactive flat panel                | . 3 |
| Front view                                               | . 3 |
| Back view                                                | . 3 |
| Side view                                                | . 4 |
| Wall-mounting your interactive flat panel                | . 4 |
| Important mounting considerations for trained installers | 5   |
| Choosing a mounting location                             | 6   |
| Choosing a mounting height                               | 6   |
|                                                          |     |

You need a team of professional installers to install your SMART Board 8055i interactive flat panel.

This chapter provides additional considerations and details for installing your interactive flat panel.

### **IMPORTANT**

Because the receptacles might not be accessible after wall-installation, consider connecting cables for speakers, computers and peripheral devices while the interactive flat panel is still in its packaging or is suspended from a lifting device. For more information, see Connecting computers and peripheral devices on page 7.

### What's included

The following items are included with your interactive flat panel.

#### Installation hardware

- Five large clamps (for cable management)
- Ten small clamps (for cable management)
- Power cable
- USB cable
- VGA cable

#### **Accessories**

- · Two speakers with mounting screws
- Infrared remote control with two batteries
- · Two pens with four replacement pen nibs
- Eraser
- SMART GoWire<sup>™</sup> auto-launch cable (SMART Board 8055i-SMP and 8055ie-SMP interactive flat panels only)
- CAT 5 USB extender (SMART Board 8055i-SMP and 8055ie-SMP interactive flat panels only)
- SMART Notebook™ collaborative learning software DVD (SMART Board 8055i interactive flat panels only)

### **Documentation**

- · Installation guide
- Important information document
- · Warranty card
- · Registration card
- SMART GoWire cable installation guide (SMART Board 8055i-SMP and 8055ie-SMP interactive flat panels only)
- CAT 5 USB extender installation guide (SMART Board 8055i-SMP and 8055ie-SMP interactive flat panels only)
- SMART Board 8055i interactive flat panel cabling guide (SMART Board 8055i-SMP and 8055ie-SMP interactive flat panels only)

## Components of your interactive flat panel

The following images identify the components of your interactive flat panel.

### Front view

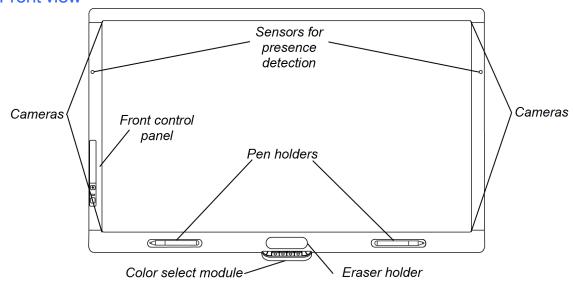

### **Back view**

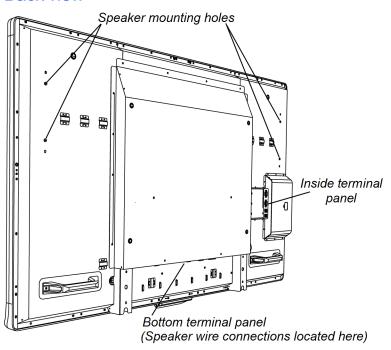

#### Side view

#### **I** NOTES

- The computer connected to VGA 1 and USB 1 accesses the USB drive that's connected to the USB A receptacle.
- To disable the USB A receptacle, see SMART Board 8055i interactive flat panel user's guide (smarttech.com/kb/170177).

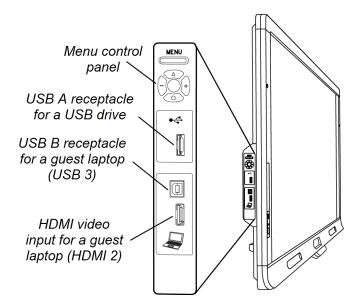

## Wall-mounting your interactive flat panel

Use a team of trained, professional installers to install your interactive flat panel.

#### ⚠ WARNING

- Improper installation can result in personal injury or product damage.
- Your interactive flat panel weighs 98 lb. (44.5 kg). Refer to local building codes to ensure your installation area can support this weight.

### CAUTION

Do not allow the weight of the interactive flat panel to rest on the color select module because it is not designed to support product weight. Attach other components while the interactive flat panel is either still in its packaging or suspended from a lifting device to prevent the weight of the interactive flat panel from damaging the color select module.

#### IMPORTANT

• Save all product packaging so that it is available if you need to transport your interactive flat panel. If your original packaging is not available, you can purchase new product

packaging from your authorized SMART reseller (smarttech.com/where).

• Attach the speakers and connect the speaker wires to the interactive flat panel before you wall-mount it. For more information, see Installing the speakers on page 8.

### Important mounting considerations for trained installers

Consider the following when mounting the interactive flat panel on a wall:

- Plan your workflow to include cabling because some cable connection points might not be accessible after installation.
- Carry and lift the interactive flat panel by gripping the handles and sides.

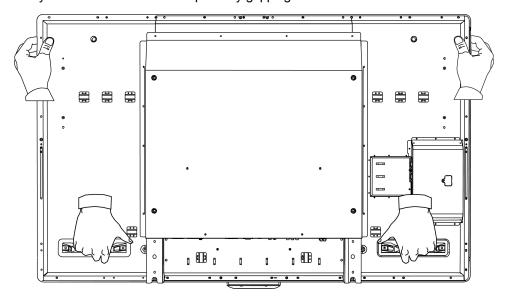

- To mount the interactive flat panel on a wall, you require a standard VESA 600 mm × 400 mm compatible wall mount bracket (not included). The wall mount bracket must have minimum depth of 14 mm to ensure sufficient space for the speakers.
- Use M8 screws to fasten the wall bracket. The screws must be 14–15 mm long plus the thickness of the bracket and the washer.
- The recommended fasten force is 99.57–121.70 in-lb. (11.25–13.75 N·m).
- Refer to the instructions included with the mounting equipment for more detailed information.

### Choosing a mounting location

Consider the following when you select a location for the interactive flat panel:

- The wall must be strong enough to support the interactive flat panel and the mounting equipment. The interactive flat panel weighs 98 lb. (44.5 kg).
- Do not install the interactive flat panel in a location where a door or gate could hit it.
- Do not install the interactive flat panel in an area where it will be subjected to strong vibrations or dust.
- Do not install the interactive flat panel near where the main power supply enters the building.
- Ensure adequate ventilation or provide air conditioning around the interactive flat panel so that heat can flow away from the unit and the mounting equipment.
- If you mount the interactive flat panel in a recessed area, leave at least 4" (10 cm) of space between the interactive flat panel and the recess walls to enable ventilation and cooling.

### Choosing a mounting height

Consider the general height of your user community when your choose the mounting height for the interactive flat panel.

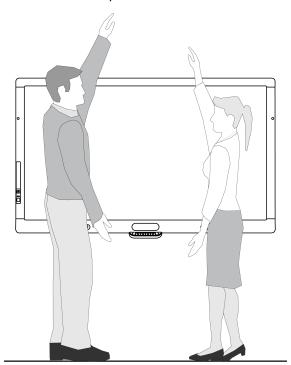

## Chapter 2

# Connecting computers and peripheral devices

| Installing the speakers                                      | 8  |
|--------------------------------------------------------------|----|
| Connecting a room control system                             | 11 |
| Connecting computers to your interactive flat panel          | 12 |
| Connecting to power and computer 1                           | 13 |
| Setting up the computer 2 connection location                | 14 |
| Connecting a guest laptop                                    | 15 |
| Connecting peripheral devices to your interactive flat panel | 17 |
| Bottom terminal panel                                        | 17 |
|                                                              |    |

This chapter includes information on connecting your interactive flat panel to computers and other peripheral devices.

### **TIMPORTANT**

Because the cable connection points might not be accessible after wall-mounting, consider connecting these devices before wall-mounting your interactive flat panel.

## Installing the speakers

Your interactive flat panel comes with two 15 W speakers.

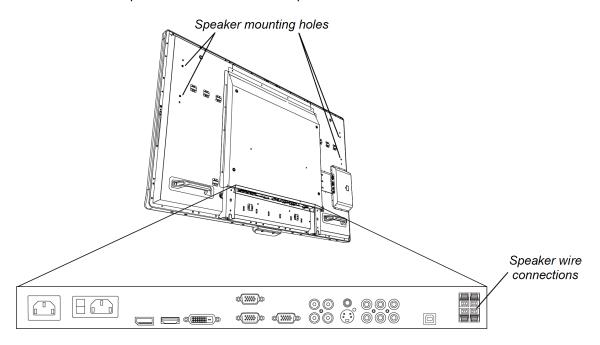

#### To install the speakers

1. Attach the tether to the speaker.

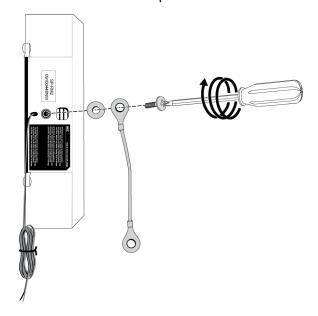

2. Above the speaker mounting holes, remove the screw and washer.

Retain the screw and washer.

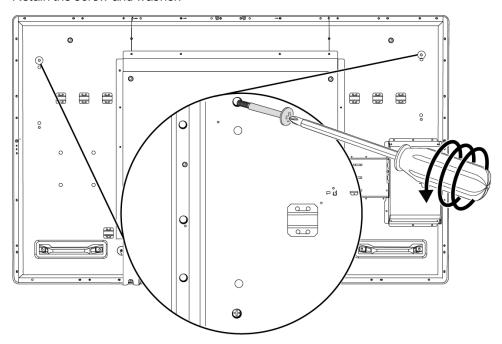

- 3. Attach the speakers to the speaker mounting holes on the side of the interactive flat panel with the included screws and washers.
- 4. Attach the tether to the interactive flat panel.
- 5. Attach the four small clamps to the back of the interactive flat panel.

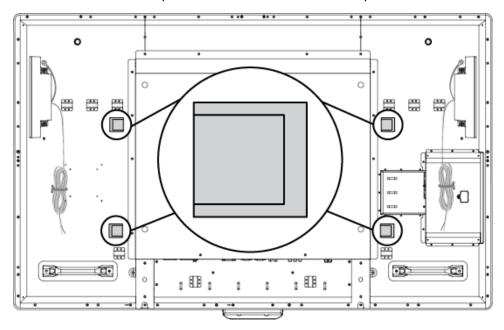

6. Run the speaker wires below the bottom terminal panel, and connect them to the speaker wire connections.

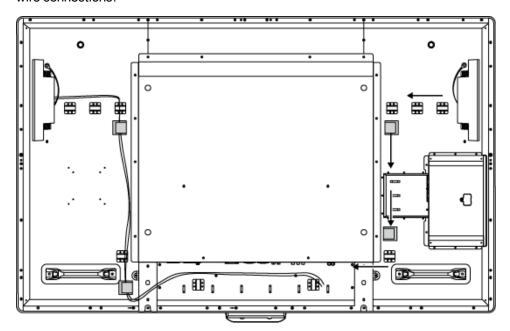

## Connecting a room control system

You can control your interactive flat panel from a room control system.

#### To connect your interactive flat panel to a room control system

Connect an RS-232 cable from the room control input on the inside terminal panel of the interactive flat panel to the serial output on your computer or room control system.

#### IMPORTANT

Do not use a null modem cable. Use only a standard RS-232 cable.

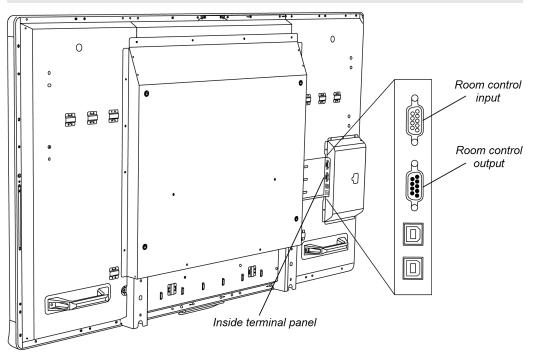

For more information about setting up and programming a room control system, see Remotely managing your SMART Board 8055i interactive flat panel (smarttech.com/kb/170189).

## Connecting computers to your interactive flat panel

You can connect up to three computers simultaneously to your interactive flat panel:

- Computer 1 (an installed room computer) connected to USB 1 and VGA 1
- Computer 2 (a guest computer) connected to USB 2 and VGA 2
- · A guest laptop connected to USB 3 and HDMI 2 connector

#### **I** NOTE

This document describes the default USB and video connections. To customize the USB and video mapping, see Configuring the video and touch input for your SMART Board 8055i interactive flat panel (smarttech.com/kb/170190).

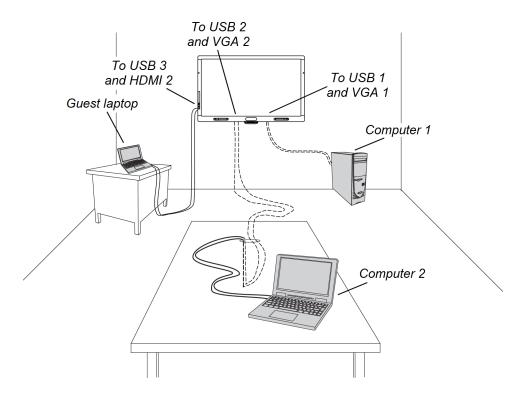

Connect video cables to the bottom terminal panel and connect USB cables to the inside terminal panel.

To further secure the video cables to the bottom terminal panel, use the included large clamps.

### Connecting to power and computer 1

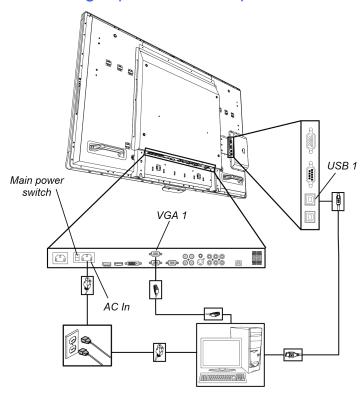

#### To connect your interactive flat panel to power and computer 1

- 1. Connect the included VGA cable from your computer to the VGA 1 connector on the bottom terminal panel.
- 2. Connect the included USB cable from the USB 1 receptacle on the inside terminal panel to a USB receptacle on the computer.
- 3. Connect the included power cable from the AC In connector on the bottom terminal panel to a power outlet.
- 4. Connect the power cable from your computer to a power outlet.
- 5. Turn on your computer.
- 6. Turn on the main power switch on the bottom terminal panel, and then press the Power button U on the front control panel.
- 7. Press the VGA 1 button on the remote control.

OR

Press the **Input** button on the front control panel until the source is VGA 1.

- 8. Select the USB audio input source by pressing the AUDIO INPUT button on the remote control until the source is USB.
- 9. Acknowledge the welcome screen by touching the screen or by pressing any key on computer 1's keyboard

### Setting up the computer 2 connection location

You can set up cabling that enables you to connect a second computer to your interactive flat panel from another location in the room such as on a conference table. By setting up this connection location, you make use of connection points that might not be accessible when your interactive flat panel is wall-mounted.

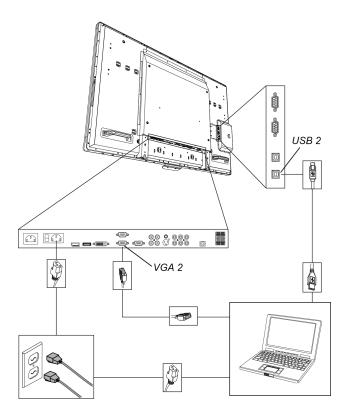

You require a USB cable and a VGA cable to set up the computer 2 connection location.

#### WARNING

Ensure that any cables extending across the floor to your SMART product are properly bundled and marked to avoid a trip hazard.

#### To set up a computer 2 connection location

- 1. Connect a USB cable to the USB 2 receptacle on the inside terminal panel, and then run the cable to the computer 2 connection location.
- 2. Connect a VGA video cable to the VGA 2 port on the bottom terminal panel, and then run the VGA Out end of the cable to the remote connection location.
- 3. Bundle and cover the cables as appropriate.

#### To connect a computer to the computer 2 connection location

- 1. Place the computer beside the end of the wire bundle at the computer 2 connection location.
- 2. Connect the USB cable to the computer.
- 3. Connect the VGA cable to the computer.
- 4. Turn on the computer.
- 5. Press the VGA 2 button on the remote control.

OR

Press the **Input** button on the front control panel until the source is VGA 2.

6. Select the USB audio input source by pressing the AUDIO INPUT button on the remote control until the source is USB.

#### To return to using computer 1

Press the **VGA 1** button on the remote control.

OR

Press the **Input** button on the front control panel until the source is VGA 1.

### Connecting a guest laptop

You can connect a guest laptop to the side terminal panel of the interactive flat panel. This enables you to have touch control of the computer's desktop from the interactive flat panel.

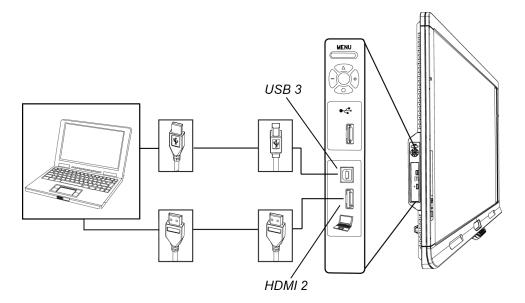

#### CHAPTER 2

Connecting computers and peripheral devices

#### To connect a guest laptop

- 1. Connect an HDMI cable from the guest laptop to the side terminal panel.
- 2. Connect a USB cable from the guest laptop to the USB 3 connection on the side terminal panel.

#### IMPORTANT

Do not connect the guest laptop to the USB A receptacle as this receptacle is for USB drives only.

- 3. Turn on the laptop.
- 4. Press the **HDMI 2** button on the remote control.

OR

Press the **Input** button on the front control panel until the source is HDMI 2.

5. Select the HDMI audio input source by pressing the AUDIO INPUT button on the remote control until the source is HDMI.

#### To return to using computer 1

1. Press the VGA 1 button on the remote control.

OR

Press the **Input** button on the front control panel until the source is VGA 1.

2. Select the USB audio input source by pressing the AUDIO INPUT button on the remote control until the source is USB.

## Connecting peripheral devices to your interactive flat panel

Connect peripheral devices to the bottom terminal panel.

#### CAUTION

The AC power outlet is designated for a component of the SMART Board 8055ie-SMP interactive flat panel with appliance. See Replacing the appliance on your SMART product (FRU - Appliance - SB8) (smarttech.com/kb/170062).

### **Bottom terminal panel**

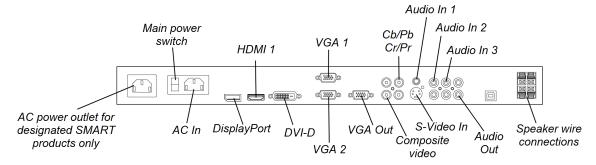

#### To connect a peripheral device

- 1. Turn off the interactive flat panel and the peripheral device.
- 2. Connect the peripheral device's input cables to the appropriate connectors on the bottom terminal panel.

### i NOTE

You can secure these cables with the included large clamps.

3. Turn on the interactive flat panel, and then turn on the peripheral device.

## Chapter 3

# Installing SMART software

| Installing SMART Meeting Pro software | 20 |
|---------------------------------------|----|
| Using a SMART GoWire cable            | 20 |
| Installing SMART Notebook software    | 21 |
| Updating SMART Product Drivers        | 22 |
|                                       |    |

#### IMPORTANT

If you already have SMART Meeting Pro software or SMART Notebook™ collaborative learning software installed on your computer, ensure your computer has SMART Product Drivers 11 or later installed. For more information, see Updating SMART Product Drivers on page 22.

You need to install SMART software on the computer that's connected to your interactive flat panel in order to use the interactive flat panel. You can install either SMART Meeting Pro software or SMART Notebook software.

SMART Board 8055i-SMP interactive flat panels also include a SMART GoWire auto-launch cable that provides the features of SMART Meeting Pro software without installing the software on your computer. For more information about using the SMART GoWire auto-launch cable, see Using a SMART GoWire cable on the next page.

### NOTE

For laptops that are only occasionally used for your interactive flat panel, you can use a SMART GoWire cable instead of installing SMART Meeting Pro software.

Once you install SMART Notebook software or SMART Meeting Pro software on the computer that's connected to your interactive flat panel, you have touch control of that computer's desktop. You can open files, move icons and write or erase digital ink using the included pens and eraser.

For more information, see the SMART Board 8055i interactive flat panel user's guide (smarttech.com/kb/170177)

## Installing SMART Meeting Pro software

You can download and install SMART Meeting Pro software from the SMART website.

#### **TIMPORTANT**

Connect to the Internet before you install SMART software so that you can obtain a software product key and download software updates from smarttech.com/registration.

#### To download SMART Meeting Pro software

- 1. Go to smarttech.com/downloads.
- 2. Click the SMART Meeting Pro software link.
- 3. Click **Choose a version**, and then select the version that you require.
- 4. Follow the on-screen instructions to save the executable file to your desktop.

#### To install SMART Meeting Pro software

- 1. Double-click the executable file.
- 2. Follow the on-screen instructions. You'll be prompted to enter your product key.
- Click the SMART Meeting Pro icon in the notification area, and then select
  SMART Settings > About Software and Product Support > Tools > Check for Updates and Activation.

The SMART Product Update window appears.

Follow the on-screen instructions to update your SMART Meeting Pro software to the latest version.

## Using a SMART GoWire cable

Any computer connected to your interactive flat panel requires SMART software. Typically, you install this software on your room computer so that it's always ready to use.

However, if you want to connect a laptop that doesn't have SMART software installed, you can connect a SMART GoWire cable from the laptop to the USB cable for your interactive flat panel. The SMART GoWire cable enables you to have touch control of your laptop and use SMART Meeting Pro software without installing the software on your laptop.

A SMART GoWire cable is included with SMART Board 8055i-SMP and 8055ie-SMP interactive flat panels.

#### IMPORTANT

Your interactive flat panel supports the SMART GoWire cable with SMART Meeting Pro software only. It does not support the SMART GoWire cable with SMART Notebook software.

#### To use a SMART GoWire cable

- 1. Connect a video cable from your interactive flat panel to your laptop.
- 2. Connect the USB cable from the USB receptacle on your interactive flat panel to your laptop.
- 3. Change the video input to your laptop's video connection using the remote control or the front control panel.
- 4. Disconnect the USB cable from your laptop, and then connect it to the SMART GoWire cable's USB A receptacle.

#### IMPORTANT

If the SMART GoWire cable is not connected to your interactive flat panel through a USB cable, you have access to SMART Meeting Pro software on your laptop for five minutes, and then the software closes.

5. Connect the SMART GoWire cable's USB connector to your laptop.

The AutoPlay dialog box appears.

6. Select Start SMART Meeting Pro.

SMART Meeting Pro software starts. You have touch control of your laptop on your interactive flat panel and can use SMART Meeting Pro software while your laptop is connected to your interactive flat panel.

#### To disconnect a SMART GoWire cable

1. If required, save your SMART Meeting Pro software file to your laptop. You can save the file as a .ppt, .pdf or .notebook file.

#### IMPORTANT

You can open a .notebook file on a computer that has SMART Meeting Pro software or SMART Notebook software installed or that is connected to a SMART product through a SMART GoWire cable only.

- Press the SMART Meeting Pro icon in the notification area, and then select Exit.
- 3. Disconnect the SMART GoWire cable from your laptop and the USB cable.

## Installing SMART Notebook software

Install SMART Notebook software from the included DVD (SMART Board 8055i interactive flat panels only) or from smarttech.com/downloads.

#### IMPORTANT

Connect to the Internet before you install SMART software so that you can obtain a software product key (smarttech.com/registration) and download software updates.

#### To install SMART Notebook software

1. Place the included software DVD in your computer's DVD tray.

The installation wizard appears.

- Follow the on-screen instructions. You'll be prompted to enter your product key. You can register your interactive flat panel at <u>smarttech.com/registration</u> to receive your product key.
- Click the SMART Board icon in the notification area (Windows operating systems) or the Dock (Mac OS X operating system software), and then select Check for Updates and Activation.

The SMART Product Update window appears.

4. Follow the on-screen instructions to update your SMART Notebook software to the latest version.

## **Updating SMART Product Drivers**

To use touch control and digital ink on your interactive flat panel, you require SMART Product Drivers 11 or later on your computer.

#### To update SMART Product Drivers

 Click the SMART Board icon in the notification area (Windows operating systems) or the Dock (Mac OS X operating system software), and then select Check for Updates and Activation.

OR

Click the SMART Meeting Pro icon in the notification area and then select Check for Updates and Activation.

The SMART Product Update window appears.

- If your version of SMART Product Drivers is up-to-date, click **OK**.
  If your version of SMART Product Drivers needs to be updated, click **Update**.
- 3. Follow the on-screen instructions to update SMART Product Drivers to the latest version.

## Appendix A

# Hardware environmental compliance

SMART Technologies supports global efforts to ensure that electronic equipment is manufactured, sold and disposed of in a safe and environmentally friendly manner.

## Waste Electrical and Electronic Equipment regulations (WEEE directive)

Electrical and electronic equipment and batteries contain substances that can be harmful to the environment and to human health. The crossed-out wheeled bin symbol indicates that products should be disposed of in the appropriate recycling stream and not as regular waste.

## Restriction of Certain Hazardous Substances (RoHS directive)

This product meets the requirements of the European Union's Restriction of Certain Hazardous Substances (RoHS) directive 2011/65/EU.

Consequently, this product also complies with other regulations that have arisen in various geographical areas, and that reference the European Union's RoHS directive.

### **Batteries**

The remote contains a CR 2025 lithium battery. Recycle or dispose of batteries properly.

#### Perchlorate Material

Contains perchlorate material. Special handling may apply. See dtsc.ca.gov/hazardouswaste/perchlorate.

## **Packaging**

Many countries have regulations restricting the use of certain heavy metals in product packaging. The packaging used by SMART Technologies to ship products complies with applicable packaging laws.

## SMART Technologies

smarttech.com/support smarttech.com/contactsupport

1013787 Rev 03

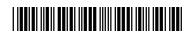